# EJUオンライン ※EJU 成績確認専用ページ

#### **成績確認の流れ(成績確認をする⽅へ)**

このページでは、「成績確認」の流れについて説明します。

「成績確認」は、「マイページ ID 取得」→「受験情報の登録」→「成績の確認」の 3 ステップで⾏います。

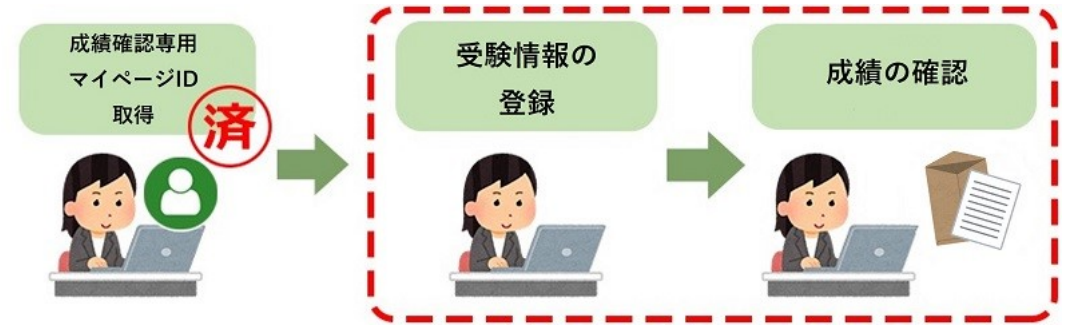

このページでは、マイページ ID の取得を終えていることを前提に、「受験情報の登録」と「成績の確認」について説明しています。 成績確認専⽤マイページ ID の取得については、下記リンクを参照してください。 成績確認専用マイページ ID 取得の流れ □

### **受験情報の登録**

**成績の確認**

# ■ 1) メニュー「受験情報の登録」の選択

[EJU オンライン]成績確認専用ページにログインします。

※出願・成績確認ページ用のマイページ ID では入れません。

※出願・成績確認ページで出願した試験の成績は、出願・成績確認ページでしか確認出来ません。

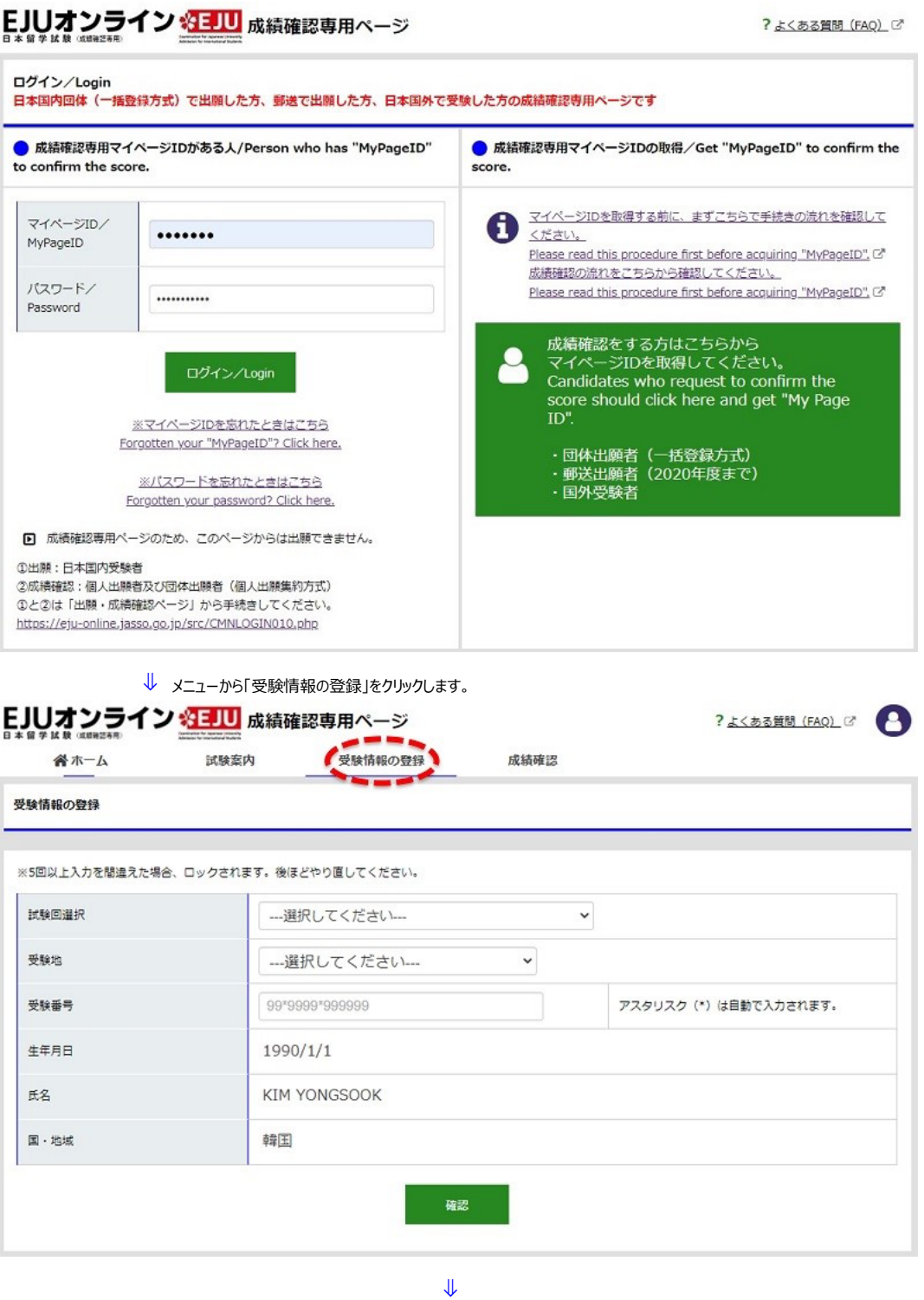

 $\begin{array}{|c|c|}\n\hline\n2)&\hline\n\end{array}$ 

過去受けた試験の「試験名」、「受験地」、「受験番号」を入力します。「生年月日」、「氏名」、「国・地域」に関してはマイページ情報をもとに自動で 設定されます。

入力が完了したら「確認」ボタンをクリックします。

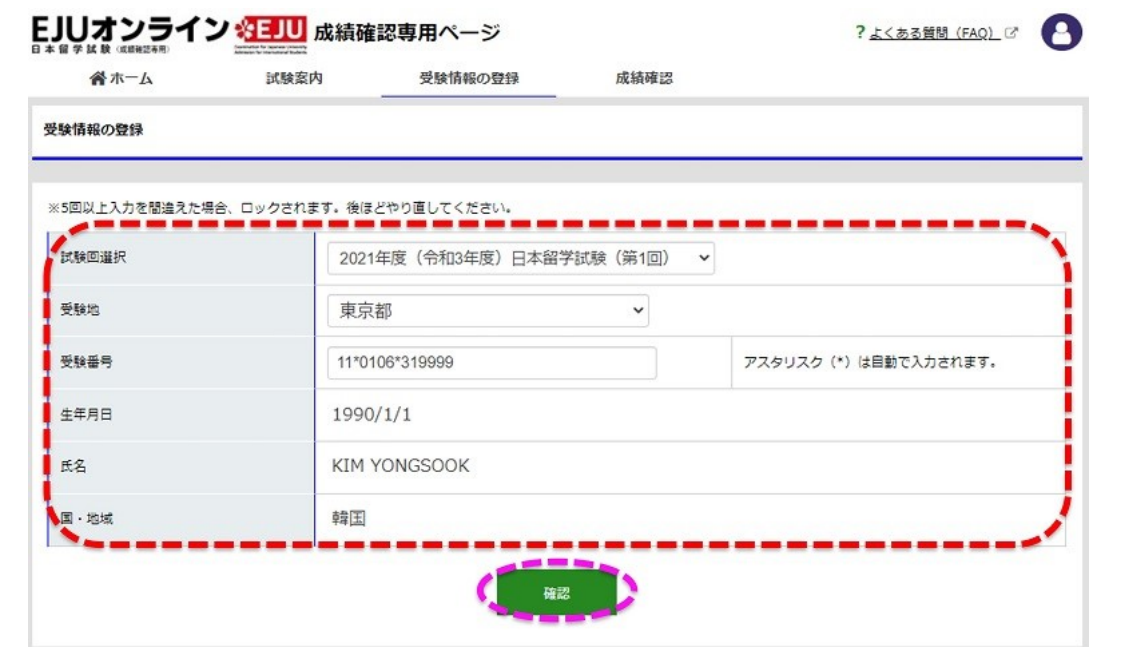

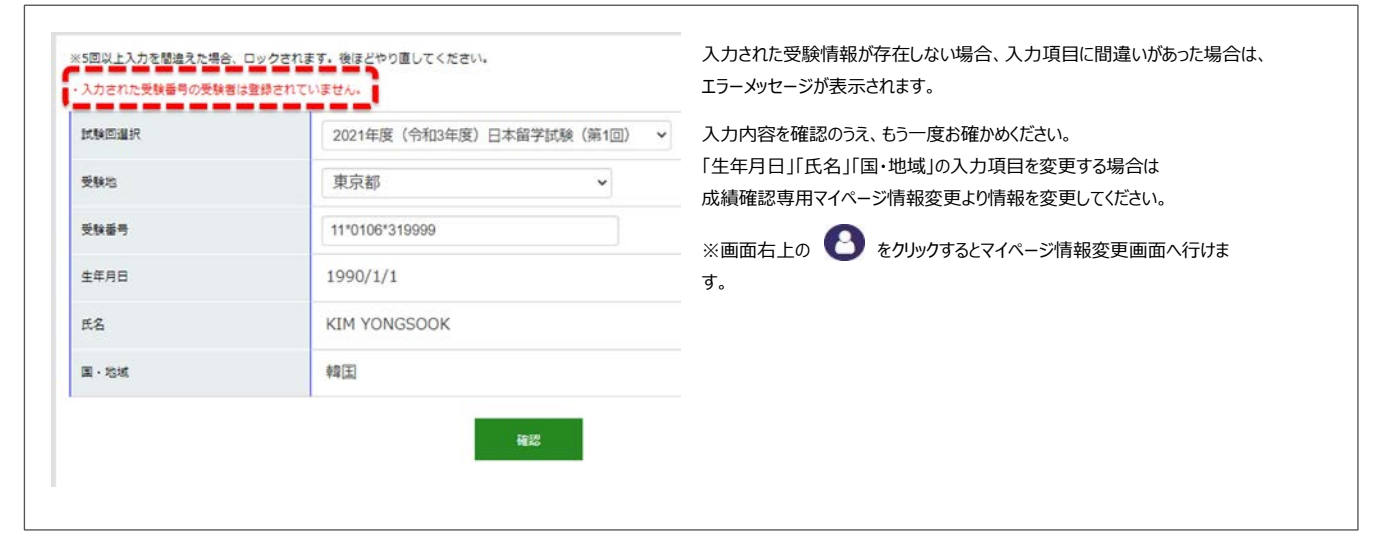

 $\Downarrow$ 

## 3) 登録内容の確認

入力された内容に一致する受験情報が存在した場合、確認画面が表示されます。

入力内容に間違いがなければ、「登録する」ボタンをクリックします。

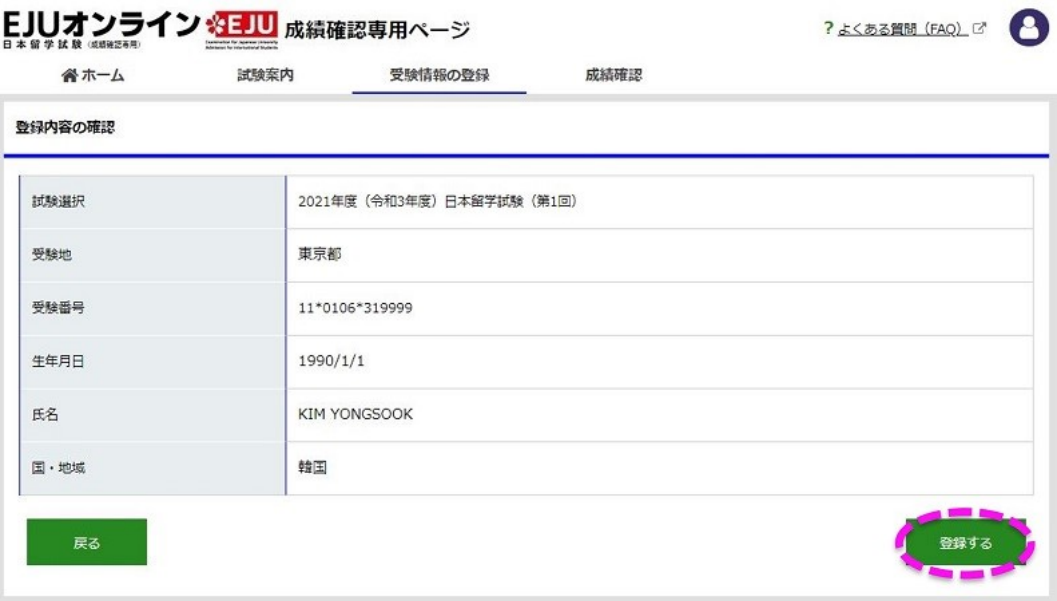

#### 登録が完了しました。

登録内容を確認するには「受験情報一覧へ」のボタンを押していただくか、メニューから「成績確認」をクリックします。

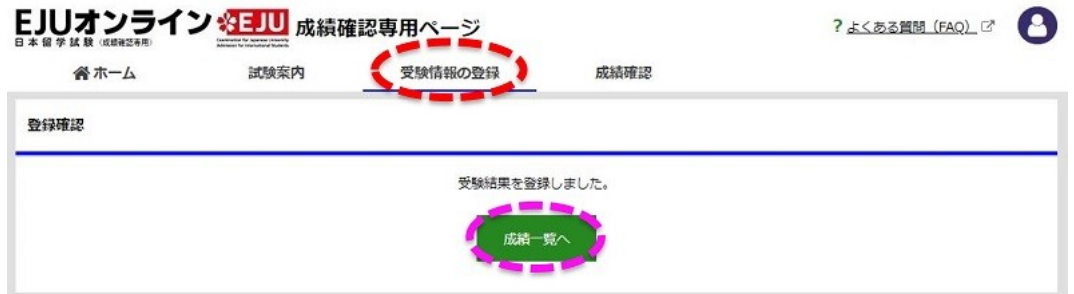

# ■1) メニュー「成績確認」の選択

メニューから「成績確認」をクリックします。

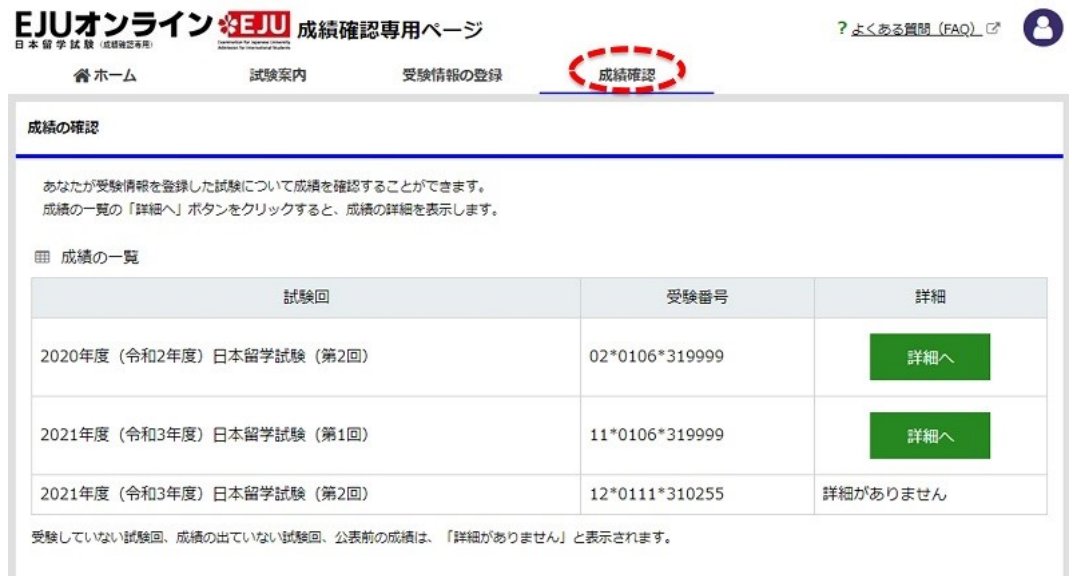

受験情報を登録した試験について成績の一覧が表示されます。

成績の一覧の「詳細へ」ボタンをクリックすると、成績の詳細を表示します。

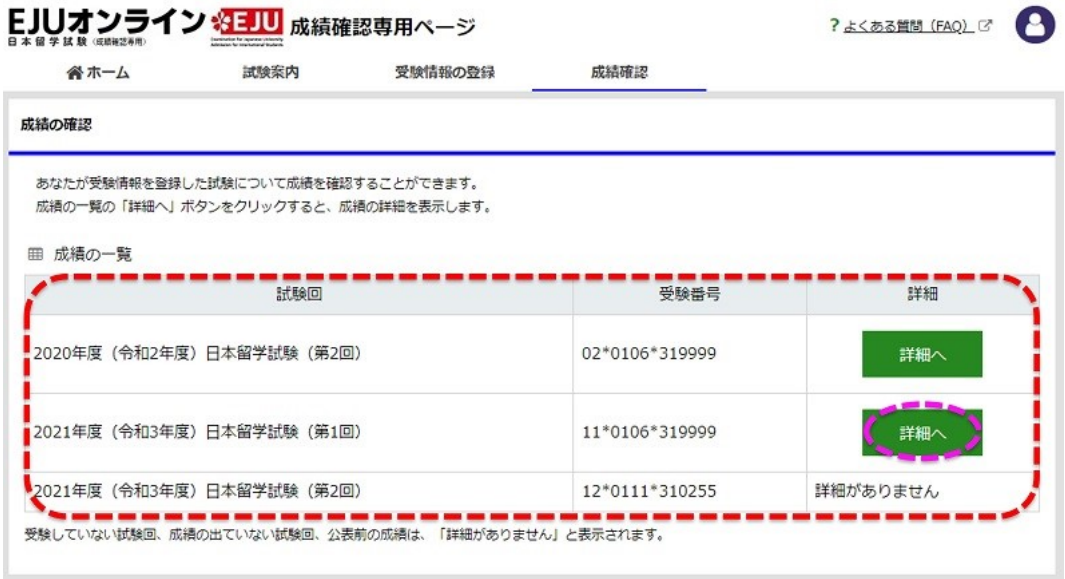

この画面から成績と「成績確認書」を確認することができます。

また、留学生受入れ促進プログラム予約制度(学習奨励費)に応募した方は、結果の通知時期になったら、選考結果と「予約決定通知書」を 確認できます。

成績⼀覧に戻る際は画⾯下部の「戻る」ボタンをクリックします。

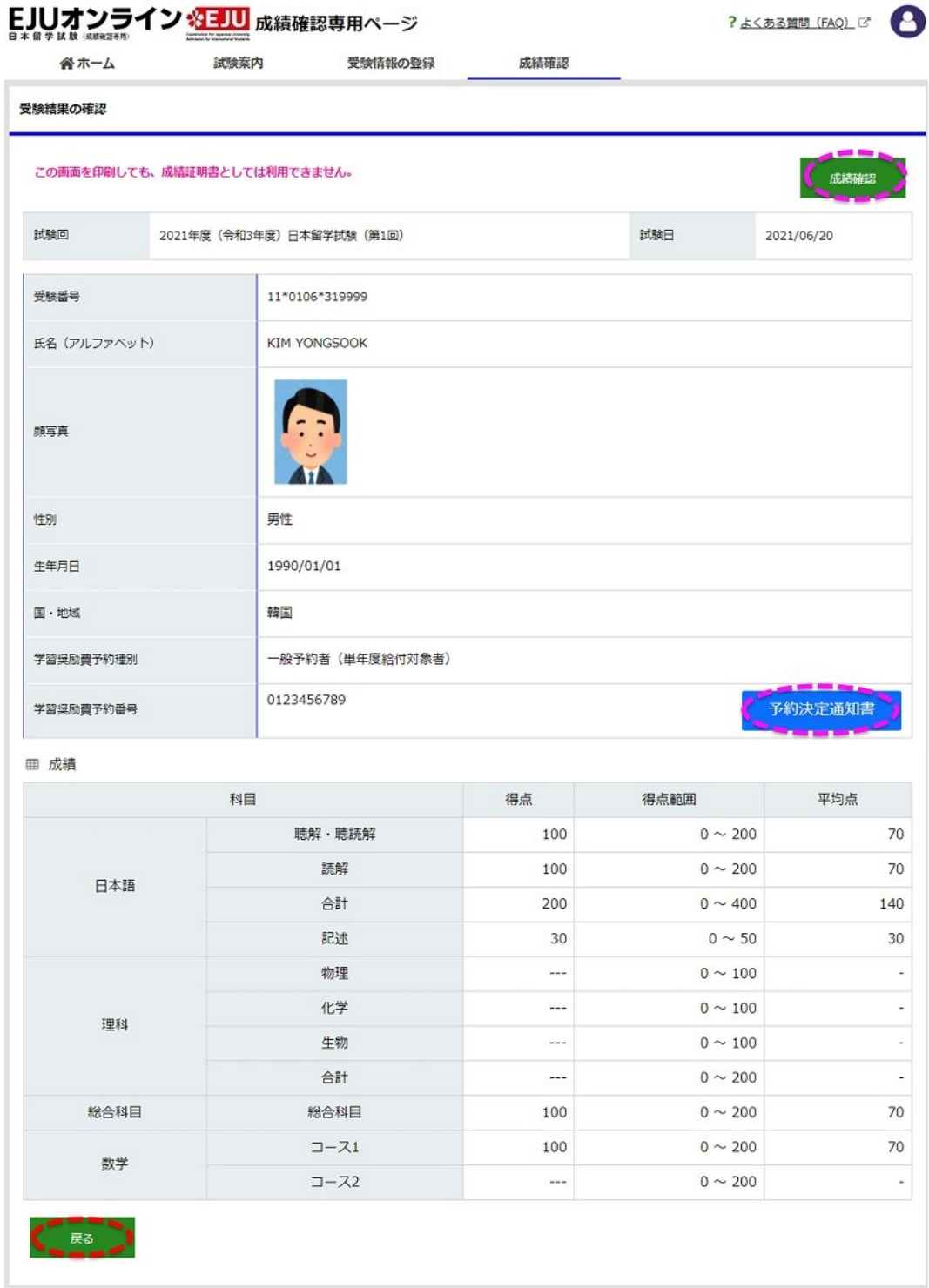

Copyright © JASSO. All rights reserved.